<span id="page-0-0"></span>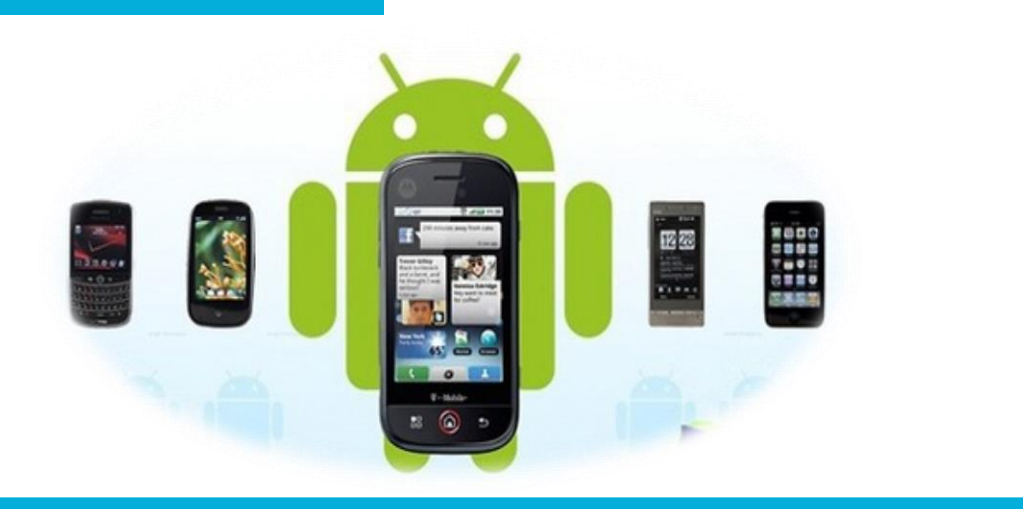

#### 电子信息工程学院

#### **移动终端开发技术**

# 常用的布局类型

讲 师:陈媛媛

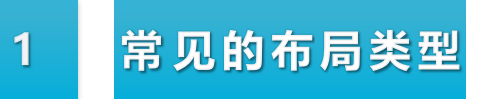

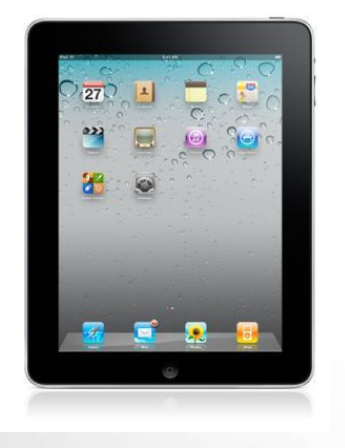

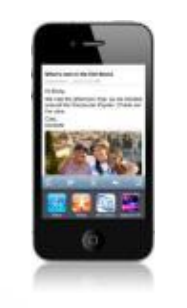

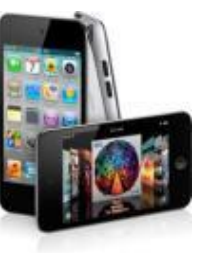

在Android应用程序中,界面是通过布局文件设定的。 布局文件采用**XML**格式,每个应用程序默认包含一个主界面布局 文件,该文件位于项目的"res/layout"目录中。

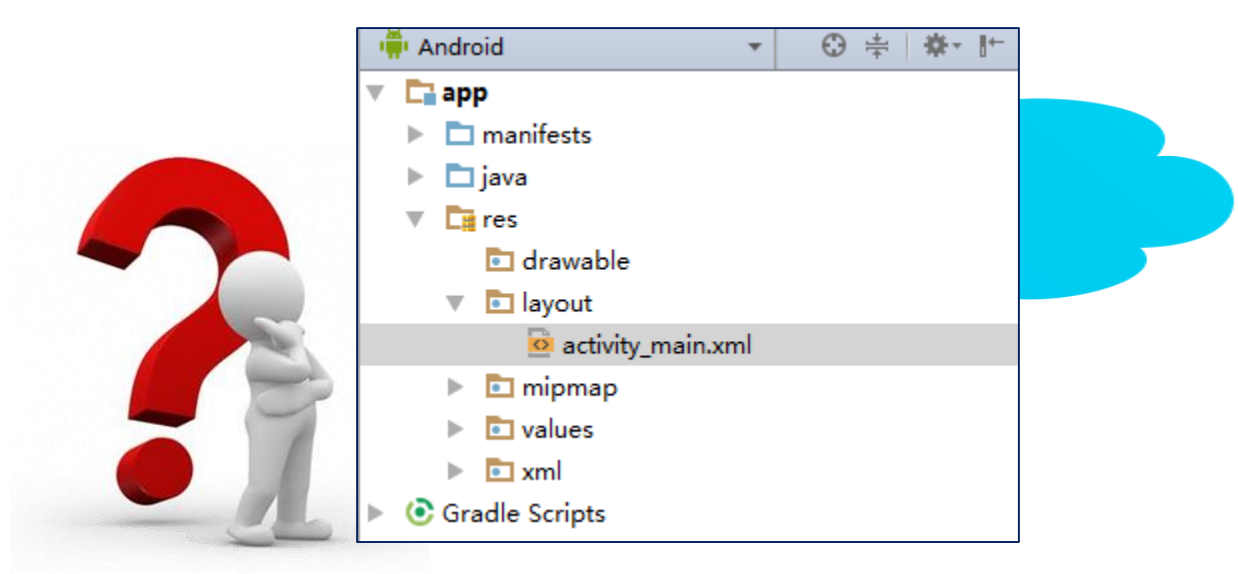

知识构架

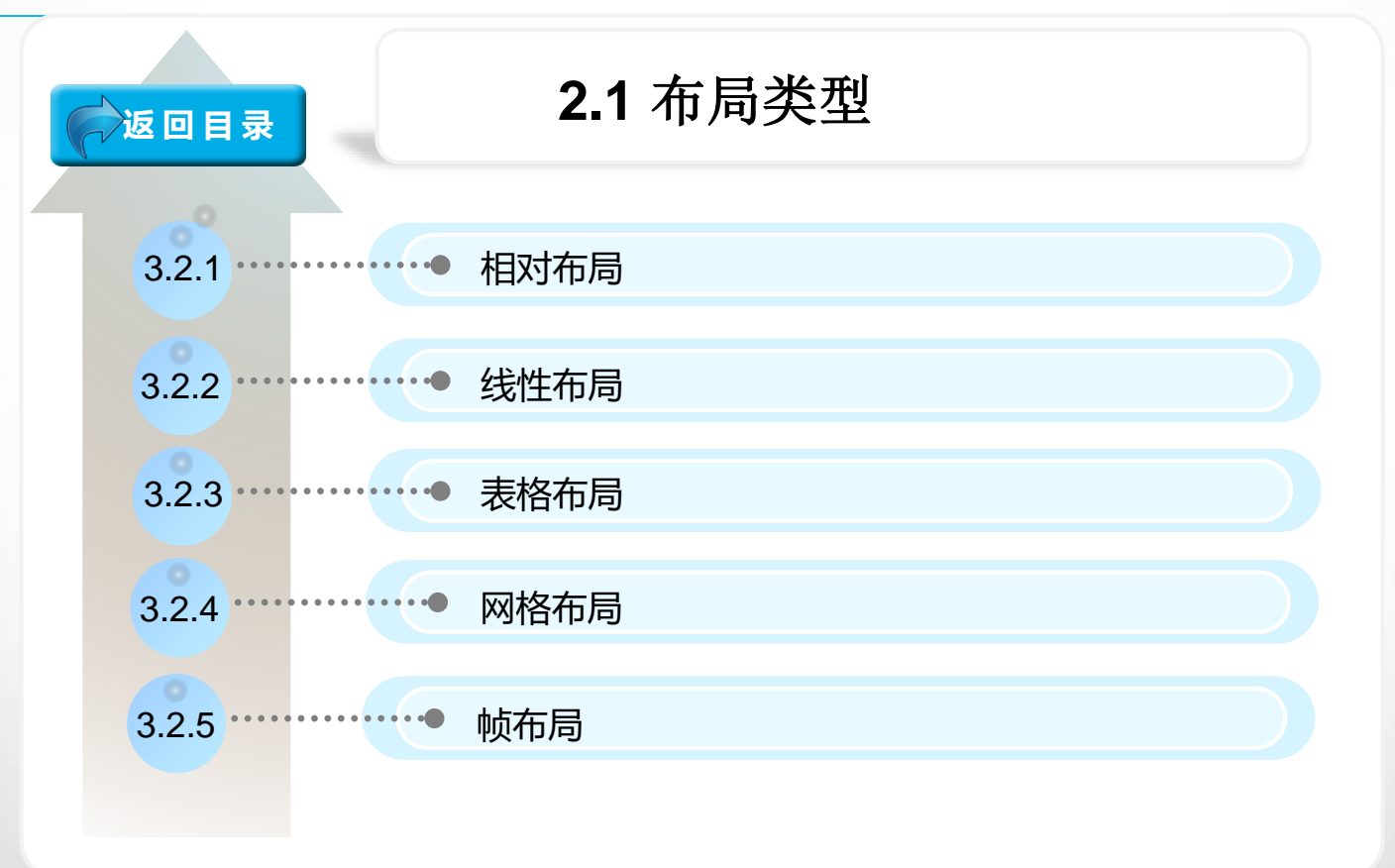

结果展示

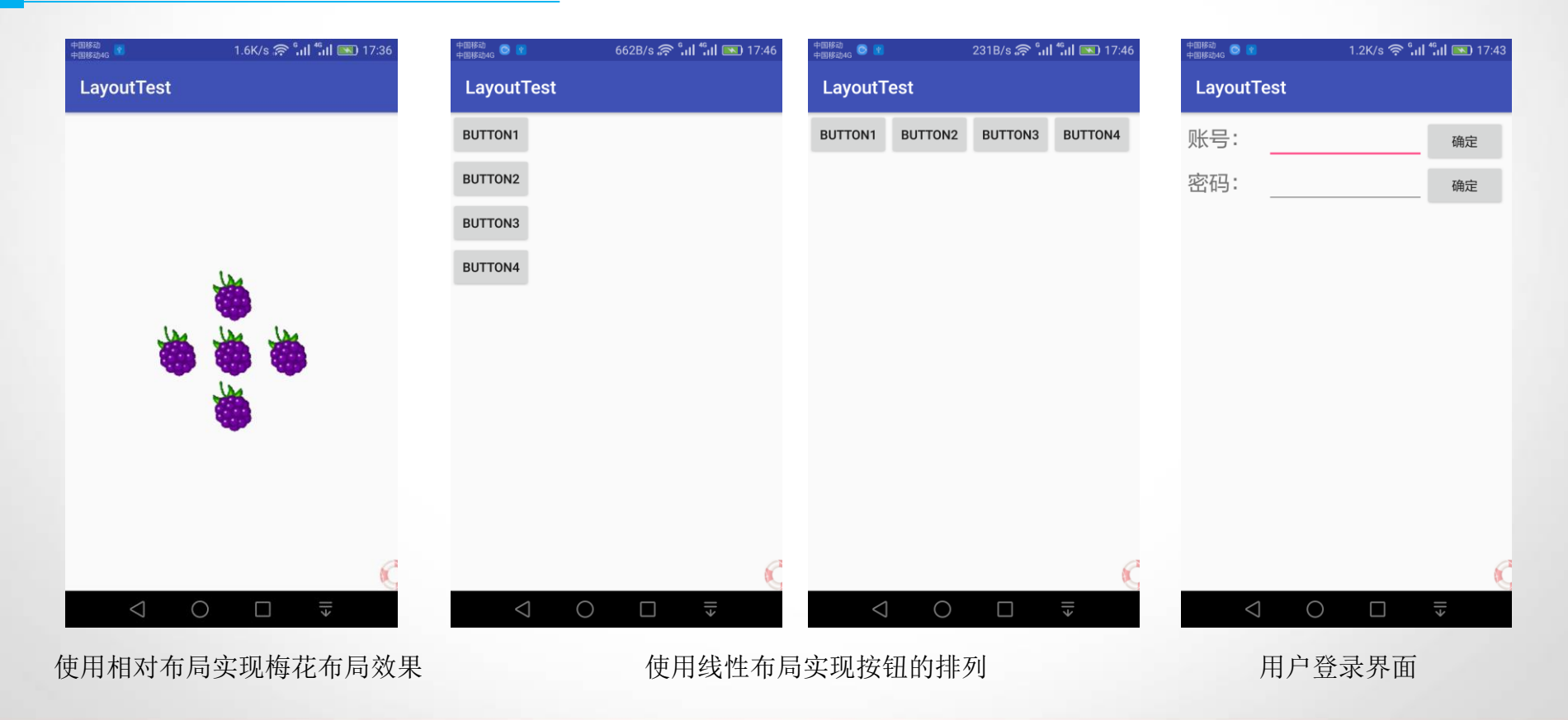

结果展示

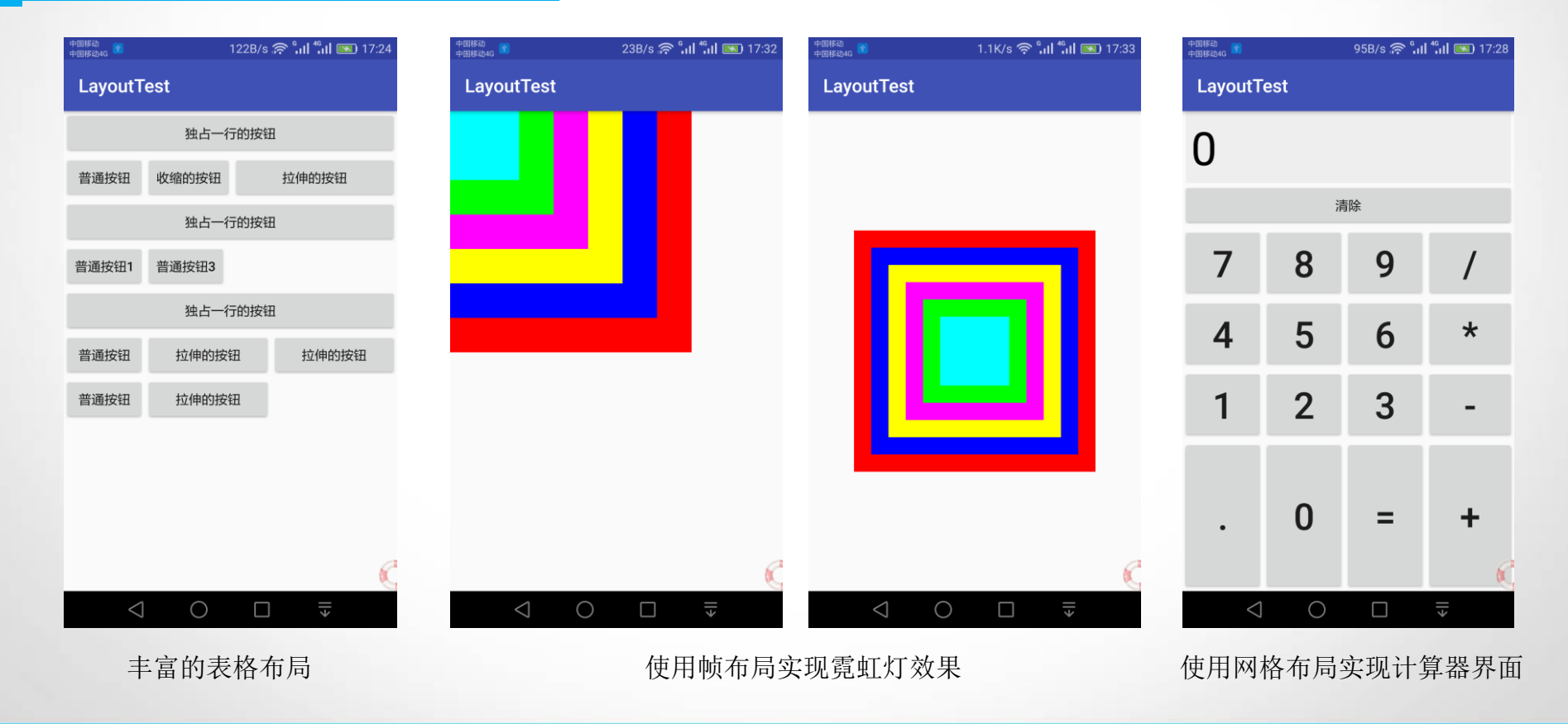

#### 相对布局(RelativeLayout)

–在Android Studio中开发Android程序时, 默认采用的就是相对布局。

–相对布局通常有两种形式,一种是相对于容器而言的,一种是相 对于控件而言的。

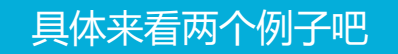

#### 相对布局(RelativeLayout)

相对布局

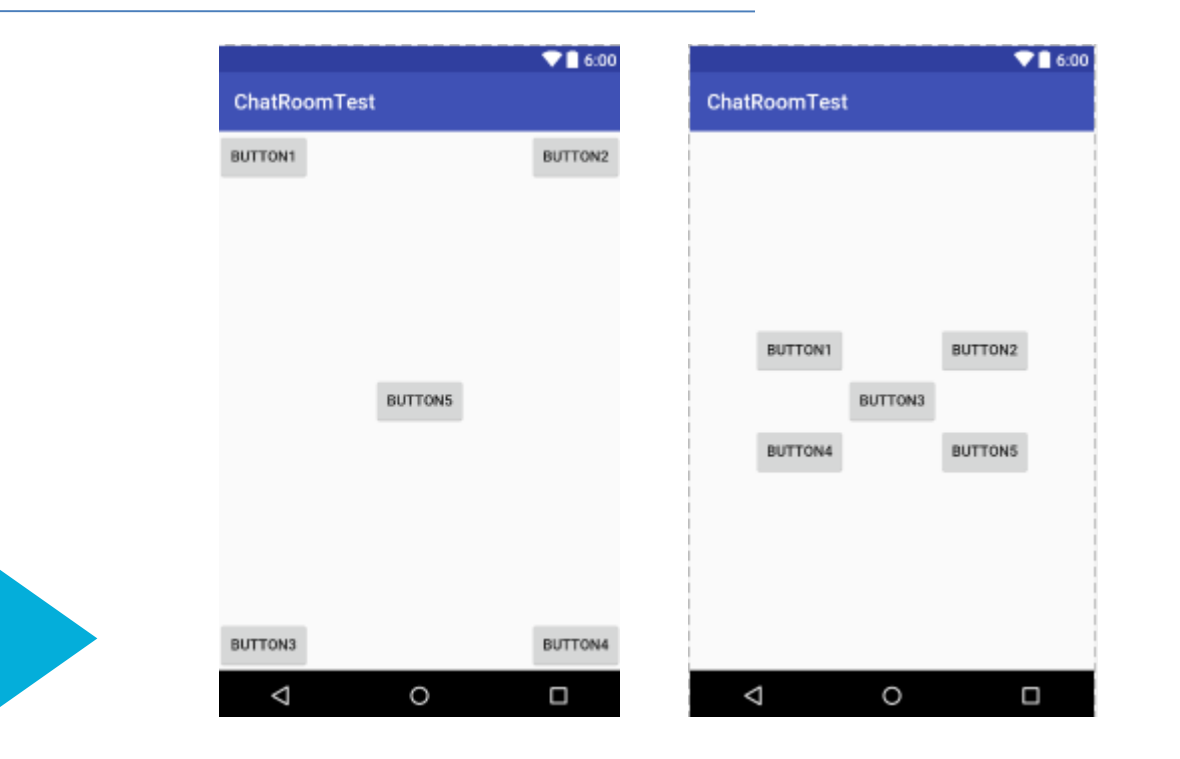

#### 线性布局(LinearLayout)

线性布局是Android中较为常用的布局方式,它使用**<LinearLayout>**标签表示。 线性布局有两种方式指定控件位置,一种是水平方向,一种是竖直方向。

android:orientation="vertical" 垂直 android:orientation="horizontal" 水平

android:gravity 设置布局管理器内组件的 对齐方式。

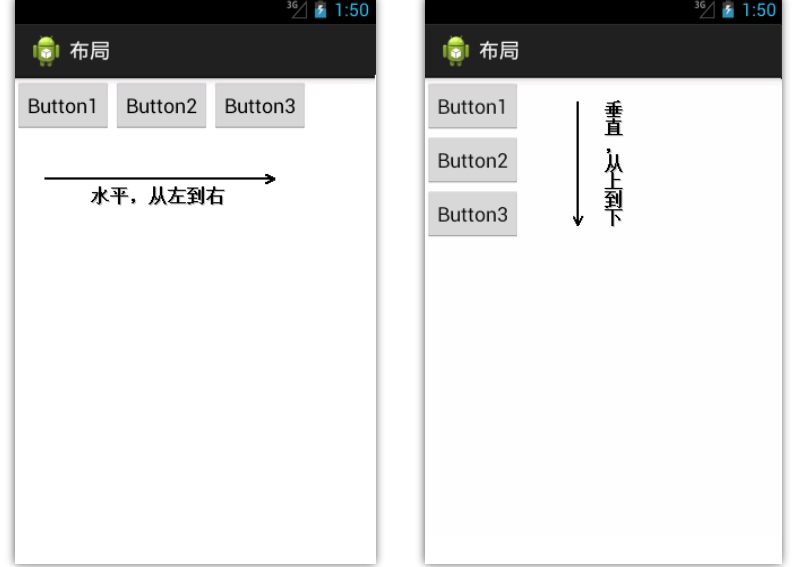

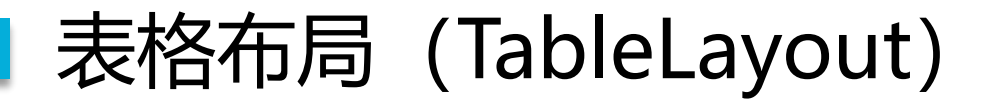

- √ 表格布局就是让控件以表格的形式来排列组件的, 只要将组件或 信息放在单元格中,控件就可以**整齐**的排列。
- ✓ 在TableLayout中,行数由**TableRow**对象控制的,即布局中有多少 TableRow对象, 就有多少行。

## 表格布局(TableLayout)

- ✓ 在表格布局管理容器中,可以为单元格设置如 下3种行为方式:
- Shrinkable: 该列所有单元格的宽度可以被收缩, 以 保证表格适应父容器的宽度。
- Stretchable:该列所有单元格的宽度被拉伸,以保证 组件能完全填满表格剩余空间。
- Collapsed:该列的所有单元格会被隐藏。

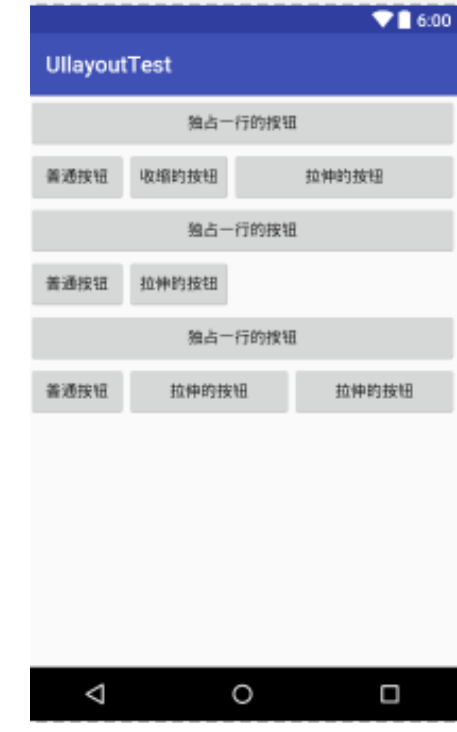

- ➢ 网格布局是**Android4.0**新增的布局,它实现了控件的 交错显示,能够避免因布局嵌套对设备性能的影响, 更利于自由布局的开发。
- ▶ 网格布局用一组无限细的直线将绘图区域分成行、列 和单元,并指定控件的显示区域和控件在该区域的显 示方式。

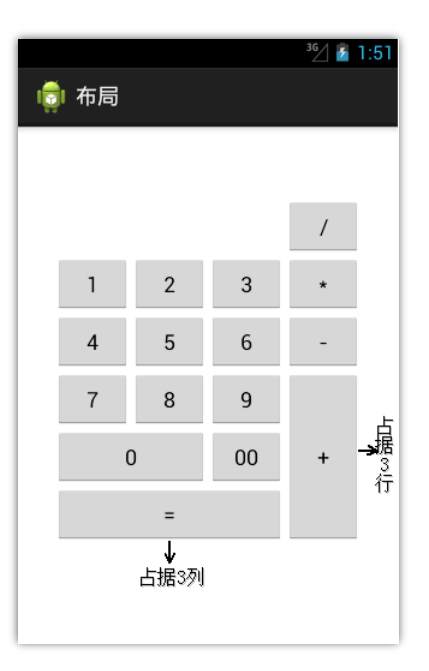

- ▶ GridLayout的作用把整个容器划分为rows和columns个网格, 每个网格 可以放置一个组件。除此之外,也可以设置一个组件横跨多少列、一 个组件纵跨多少行。
- ➢ GridLayout提供了setRowCount(int)和setColumnCount(int)方法来控制该 网格的行数量和列数量。属性rowCount和columnCount控制网格的行 数和列数。

#### 表1 GridLayout的XML属性及相关方法说明

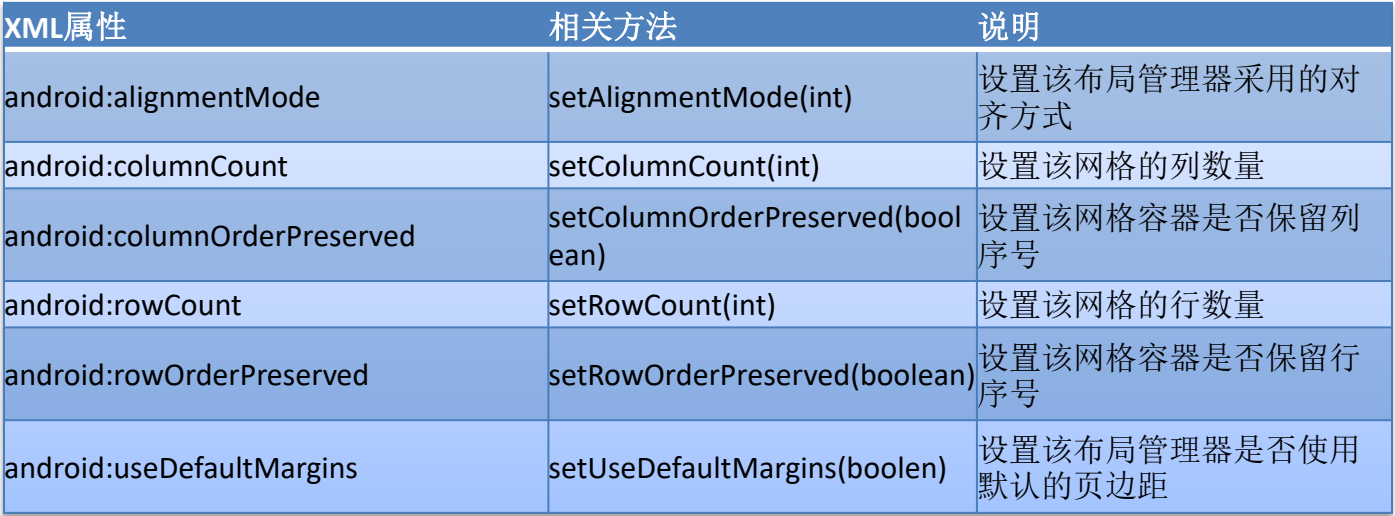

表2 GridLayout.LayoutParams的XML属性及相关方法说明

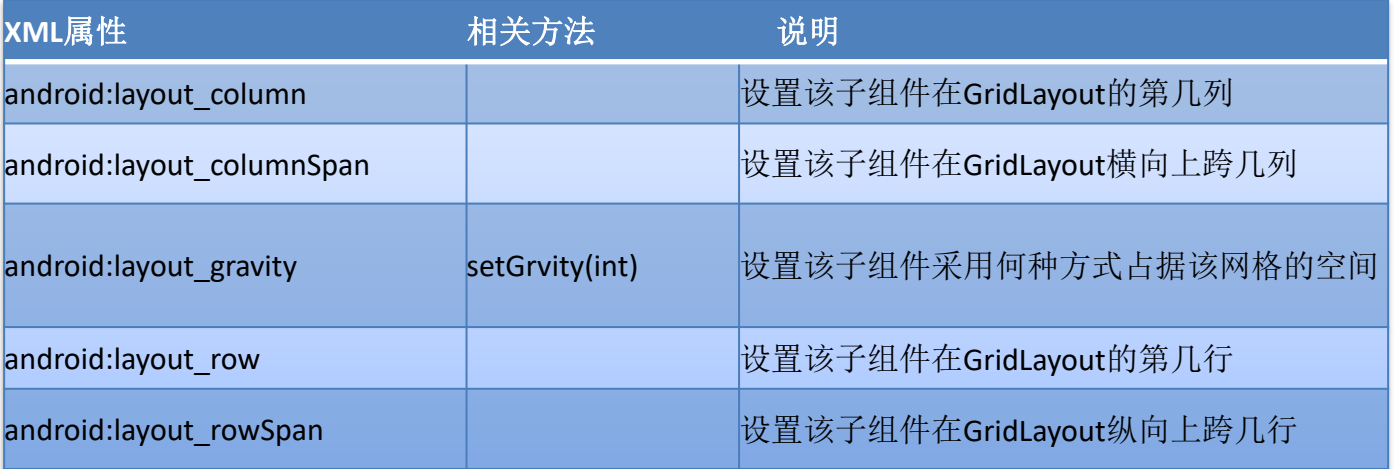

- ➢ 为实现计算器界面,可以考虑将该界面分解成一个 6\*4的网格,其中第一个文本框横跨4列,第二个按 钮横跨4列,后面每个按钮各占一格。
- ➢ 为实现该界面,考虑如下步骤来操作:
- ① 在布局管理器中定义一个GridLayout,并在该 **GridLayout**中依次定义文本框、按钮,该文本框、 按钮各横跨4列。
- ② 在java代码中循环16次,依次添加16个按钮。

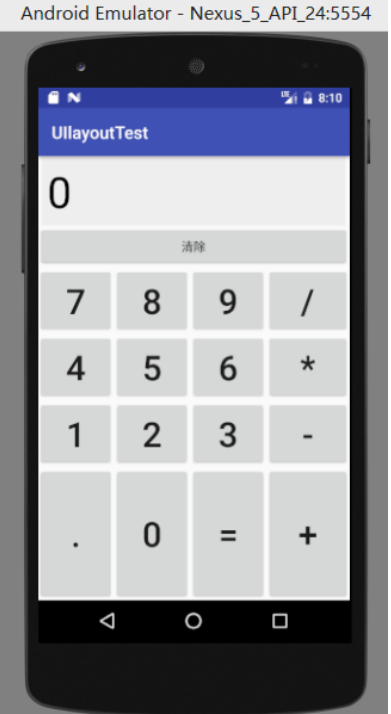

#### 帧布局(FrameLayout)

- > 帧布局为每个加入其中的控件创建一个空白区域(称 为一帧,每个控件占据一帧)。
- ▶ 采用帧布局设计界面时, 只能在屏幕左上角显示一个 控件,如果添加多个控件,这些控件会按照顺序在屏幕 的左上角重叠显示,且会透明显示之前控件的文本。 加上layout gravity="center" 可以居中显示。

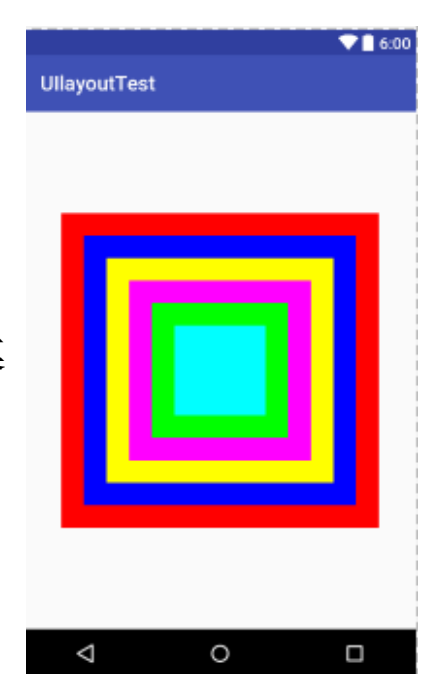

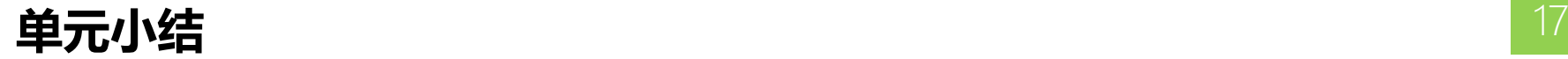

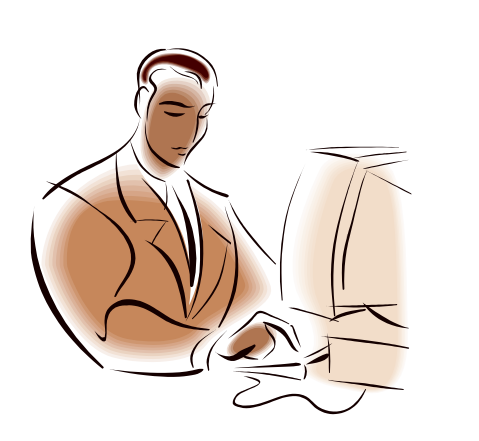

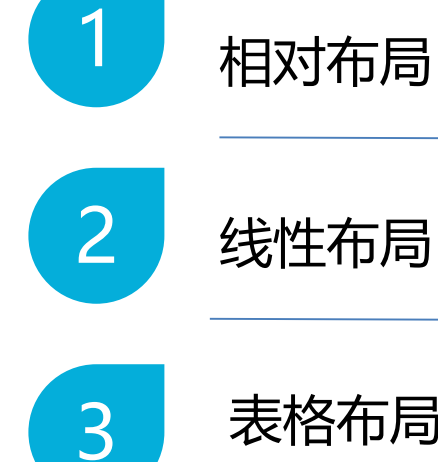

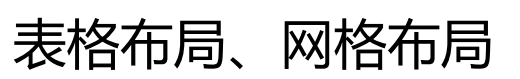